# **Настройка роутера (все модели TP-Link)**

## **Шаг №1**

Достаем роутер из коробки, подключаем к сети питания. Ждем, пока загорятся индикаторы (4 индикатора).

#### **Шаг №2**

Подключаем к роутеру интернет-кабель в порт WAN (2 рис, отличается цветом от остальных).

Подключаем сетевое устройство (ноутбук, ПК) в любой порт LAN (3 рис, как правило 3 или 4 порта).

На некоторых моделях роутера есть кнопка включения, при необходимости включить устройство (1 рис).

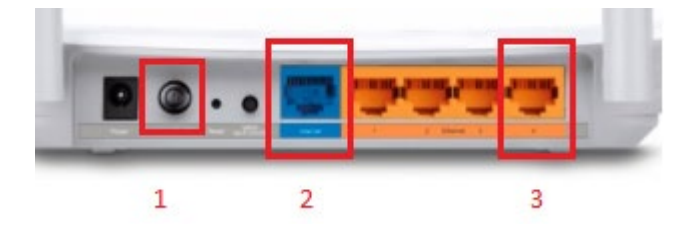

#### **Шаг №3**

Далее вводим в адресной строке браузера 192.168.0.1 в любом браузере (устройство должно быть подключено проводом к подключенному роутеру).

#### **Пароль для входа:** admin

Далее откроется окно, необходимо выбрать **Я не нашел подходящих настроек**.

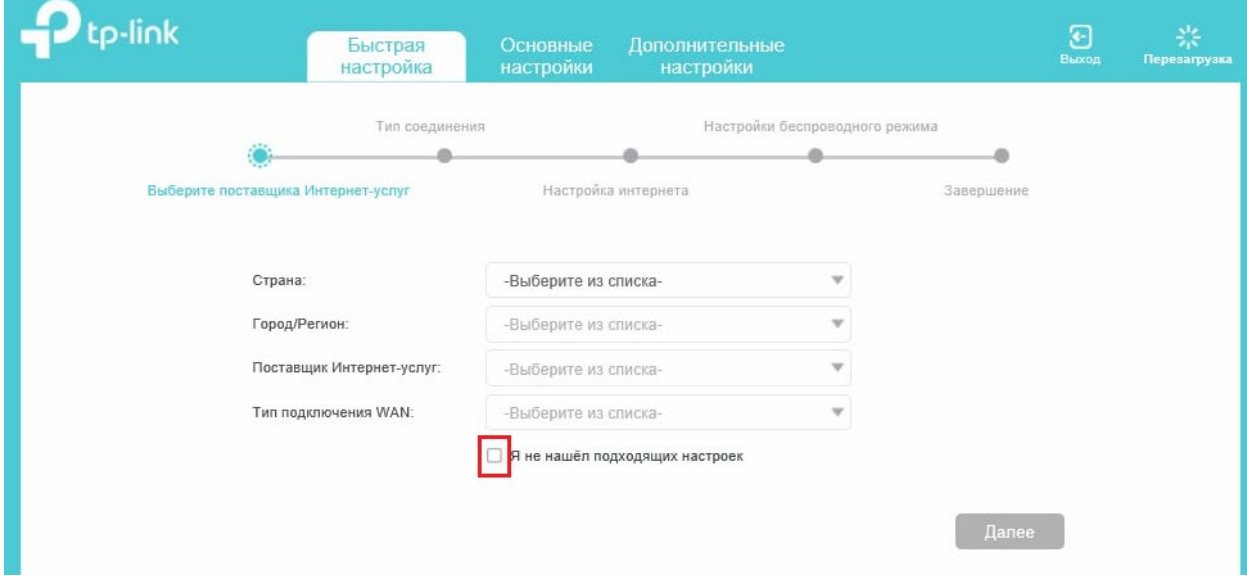

В следующем окне выбрать тип соединения: PPPoE/PPPoE Россия.

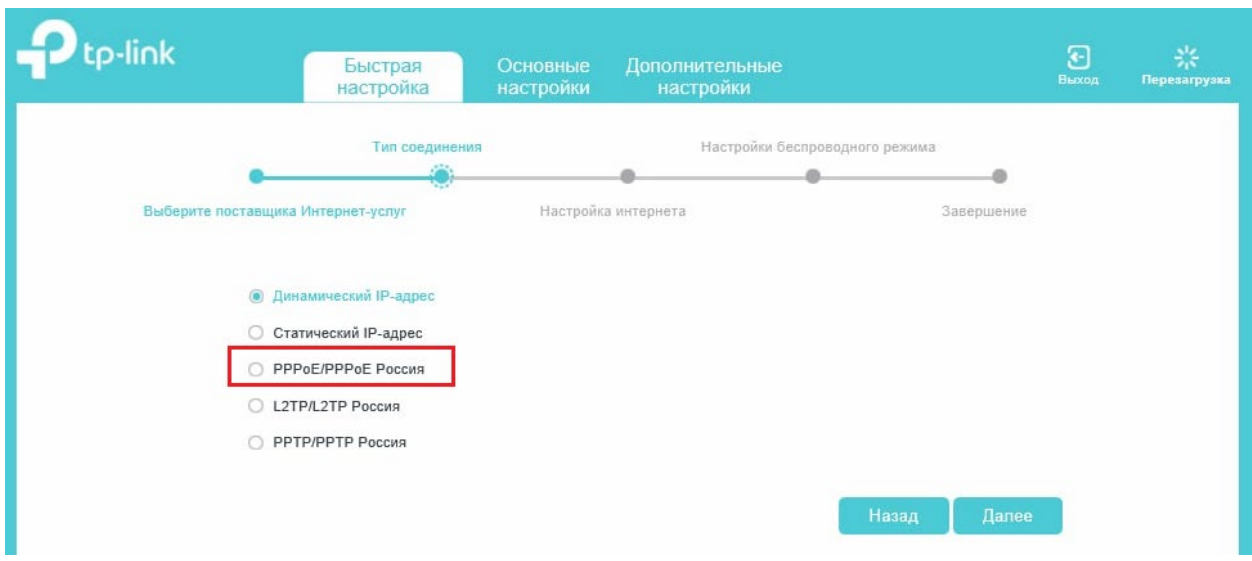

## **Шаг №4**

Вносим логин и пароль от доступа в интернет (они выданы вам при подключении на информационном листке).

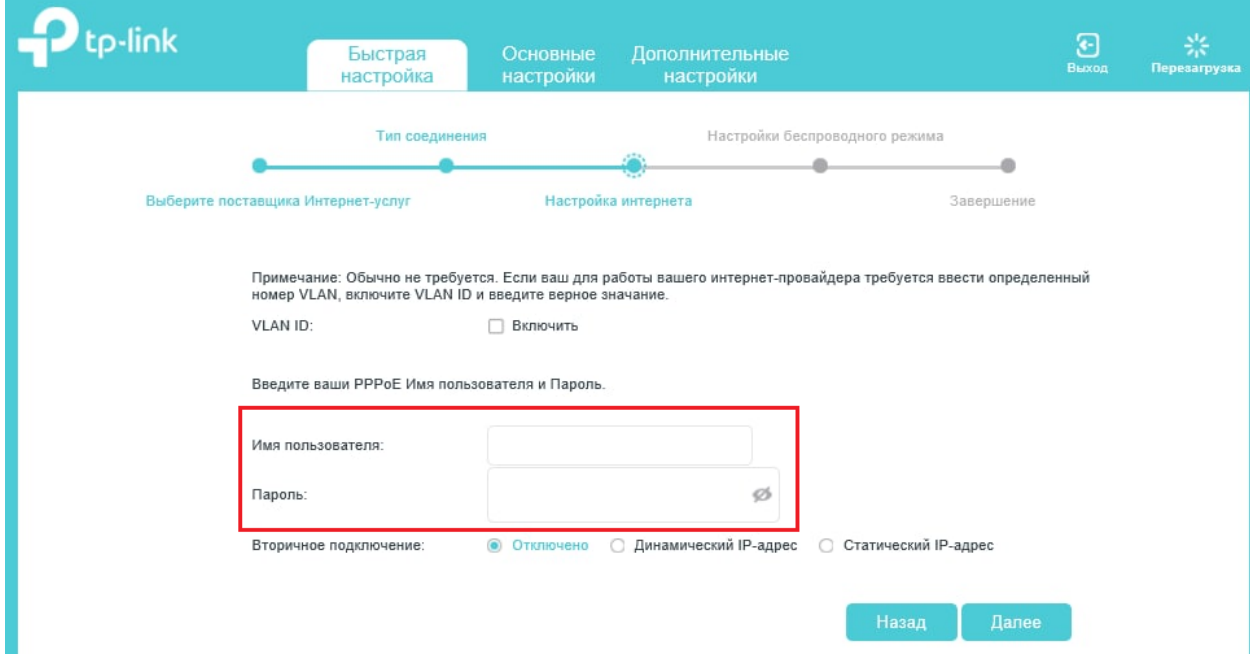

## **Шаг №5**

Настройка беспроводного соединения.

Автоматически данные заполнены – они находятся на коробке роутера (можно проверить). Также вы можете изменить логин и пароль по вашему желанию.

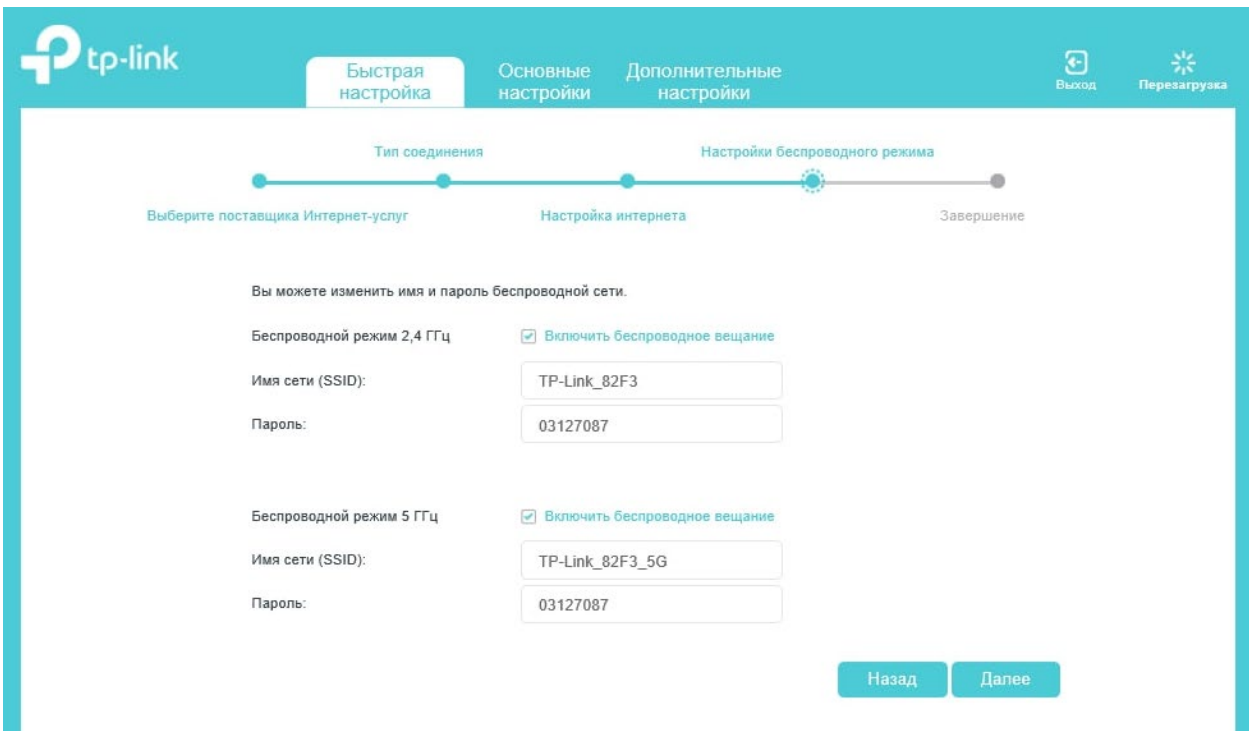

# **Шаг №6**

Подтверждение завершения настройки роутера.

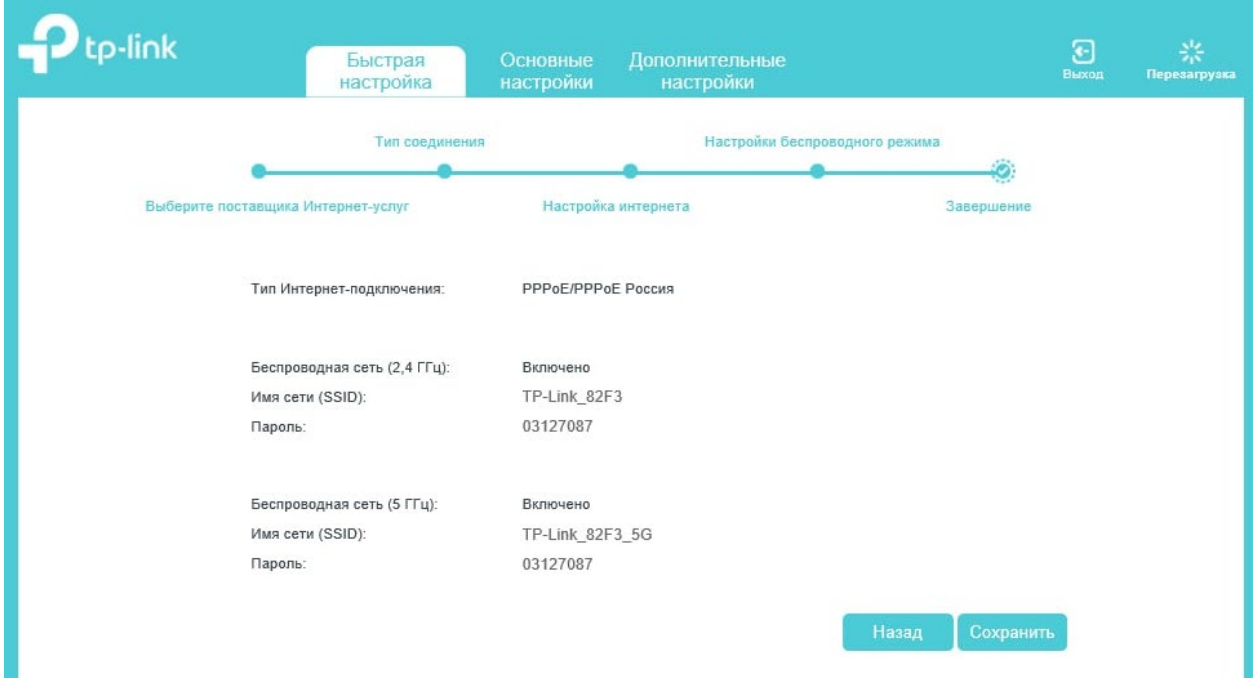

При корректном подключении смотрите на индикаторы. Оранжевый значок планеты (индикатор на роутере) станет зеленым.

В случае если возникли ошибки: вернитесь на 2 шага назад и проверьте, корректно ли прописаны логин и пароль в настройках PPPoE.

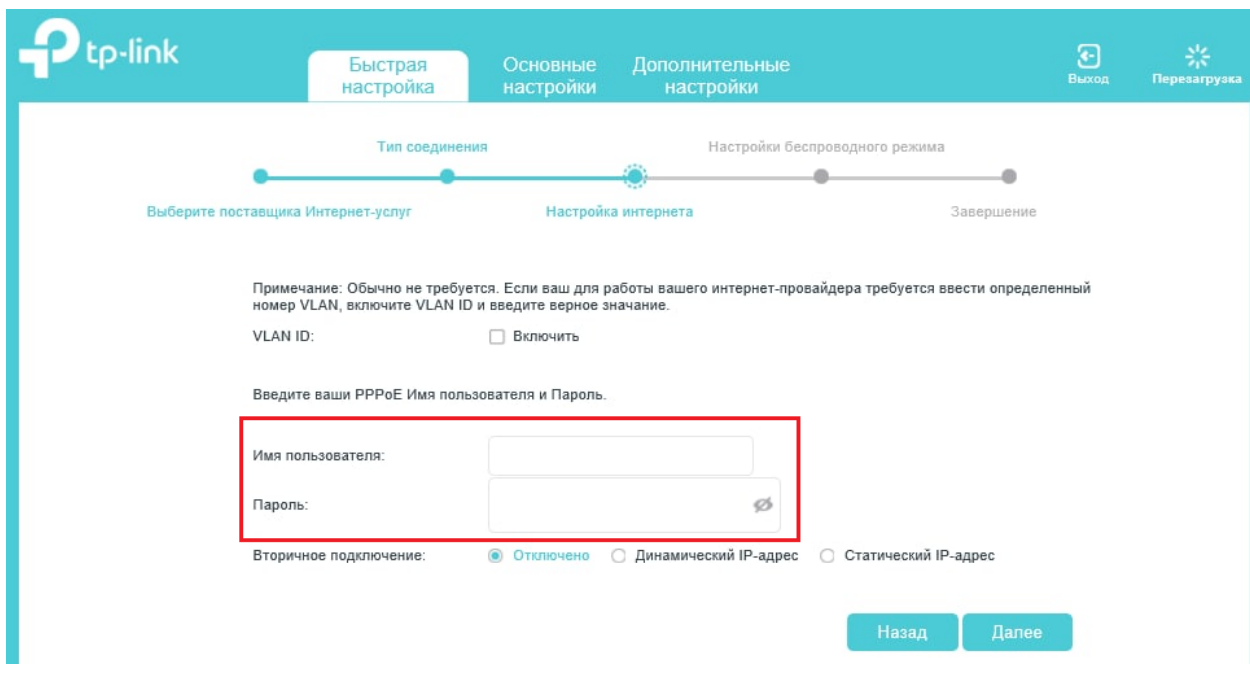

Подождите, пока в списке Wi-Fi-устройств появится ваша сеть – это займет меньше 1 минуты.

В случае если возникли сложности с настройкой оборудование, позвоните нам по телефону 8-800-333-7000.